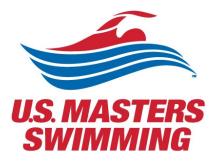

# VIRTUALLY ATTENDING THE 2022 HYBRID ANNUAL MEETING HOUSE OF DELEGATE SESSIONS

For Virtual Delegates

SEPTEMBER 16, 2022 U.S. MASTERS SWIMMING Zoom Webinar

# Contents

| Contents 1                                                                                  |
|---------------------------------------------------------------------------------------------|
| Zoom Personal Account Setup2                                                                |
| Customizing your profile3                                                                   |
| Profile Picture                                                                             |
| If you have uploaded a profile picture and it may not be appearing in a meeting or webinar4 |
| Name5                                                                                       |
| Download Zoom Client/App and Installation6                                                  |
| Windows–Microsoft Windowscomputers and MacOS –Apple Mac computers                           |
| iPhone/iPad (iOS)6                                                                          |
| Checking for Zoom Updates7                                                                  |
| Meetings held in conjunction with the Annual Meeting9                                       |
| Registering for a Meeting via Zoom10                                                        |
| Bookmarking your favorite meetings13                                                        |
| House of Delegates and legislative committee forums16                                       |
| HOD Registration Links for Voting Delegates16                                               |
| Speaking at the microphone for virtual delegates17                                          |
| Using "Chat" for virtual delegates17                                                        |
| Closed Captioning for HOD Sessions                                                          |
| View Participant Count                                                                      |
| Recorded Meetings19                                                                         |
| Livestreaming the HOD sessions                                                              |
| 2022 Elections: Electronic Voting via Zoom Polling                                          |

\*Zoom's Help Center has a library of tutorials with in depth information, for more details visit the <u>Zoom</u> <u>Getting Started page</u>. In addition, their <u>Zoom Meetings Training Reference Guide.pdf</u> is helpful.

# Zoom Personal Account Setup

If you have not yet setup your Zoom user account, follow these steps:

- Go to "Zoom.us"
- Select the "Sign up, it's free" option in the upper-right corner
- Enter your date of birth
- Enter your preferred email address

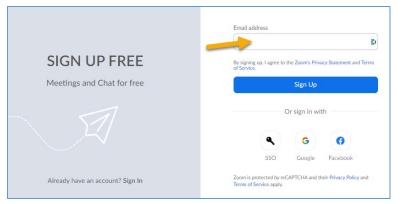

• A confirmation email will be sent to the email you entered. Click the confirmation link to activate your account.

| zoom                                                                                                    | Sign In |
|----------------------------------------------------------------------------------------------------|---------|
| Hello usms@usms.org,<br>Welcome to Zoom!                                                                                                    |         |
| To activate your account please click the button below to verify your email address:           Activate Account                                                                                                    |         |
| Or paste this link into your browser:<br>https://zoom.us/activate?code=cWqQQJURuuD-GF2HQHMHW8cuwBpjtHVcQ5R<br>J-s.BQgAAAFzNRFBvwAnjQANdXNtc0B1c21zLm9yZwEAZAAAFkNONjVhdTZIU<br>JZS0hKWFJwMmcAAAAAAAAAAA&8fr=signup |         |
| Questions? Please visit our <b>Support Center</b> .<br>Happy Zooming!                                                                                                    |         |
| <b>(</b> ) (1)                                                                                                    |         |

- Enter your name and create a password for your account
  - o Must be at least 8 characters in length
  - Have at least one letter (a, b, c)
  - Have at least one number (1, 2, 3)
  - o Include both upper case and lower-case characters
- Skip through "Invite Colleagues" & "Start your test meeting"
- Your account will now be setup and ready to Zoom!

| Welcome to Zoom                                                                                                    |
|----------------------------------------------------------------------------------------------------|
| Hi, usm***@***org. Your account has been successfully created. Please list your name<br>and create a password to continue. |
| USMS                                                                                                    |
| Volunteer                                                                                                    |
| Password                                                                                                    |
| Password must:                                                                                                    |
| Have at least 8 characters                                                                                                 |
| Have at least 1 letter (a, b, c)                                                                                           |
| <ul> <li>Have at least 1 number (1, 2, 3)</li> </ul>                                                                       |
| Include both uppercase and lowercase characters                                                                            |
| Confirm Password                                                                                                    |
| By signing up, I agree to the Privacy Policy and Terms of Service.                                                         |
| Continue                                                                                                    |

## Customizing your profile

Your Zoom profile allows you to update your user information, including your name, profile picture, email address, and more. To access your Zoom profile, sign in to the Zoom web portal and click **Profile**. You can view and edit the following settings:

<u>Profile Picture</u>: To add or change your profile picture, scroll your mouse over the image until you see the pencil icon, then adjust the crop area on your current picture or upload a new one. You can also delete your profile picture by clicking Delete.

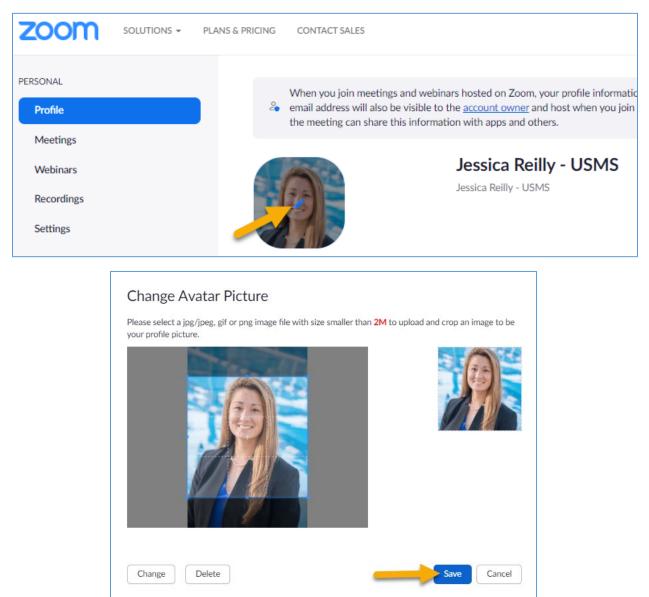

#### If you have uploaded a profile picture and it may not be appearing in a meeting or webinar

This could be because you aren't logged in to Zoom when you join a meeting. Sometimes, you are logged into your account from the browser and not from the app or vice versa. That's why your profile picture isn't showing up. The Zoom system takes you as a guest user if you aren't signed in. Since a guest account doesn't have a profile picture and your actual profile is connected to your Zoom account, you don't see a photo for yourself in the meetings.

To fix it, you need to sign into your Zoom account before joining a meeting. The trick is to keep your account logged in and enable Stay signed in for both the Zoom website and apps before you join a meeting. That way, Zoom knows who you are and will show up the correct picture.

<u>Name</u>: To change your name, click Edit on the right side. You can also add other profile information including Department, Job Title, Company, and Location.

• \*\*Ensure your Zoom username is your first and last name followed by your LMSC. (i.e. Jennifer Freestyle - Ozark, or John Butterfly - Maryland) This will allow for those running the meeting to identify easily and accurately who you are during the call.

| ZOOM SOLUTIONS - PLANS &                       | & PRICING CONTACT SALES                                                   |                                                                                                    |                                                                                                    |          | SCHEDULE A MEETING | JOIN A MEETING | HOST A MEETING - |
|------------------------------------------------|---------------------------------------------------------------------------|----------------------------------------------------------------------------------------------------|----------------------------------------------------------------------------------------------------|----------|--------------------|----------------|------------------|
| PERSONAL<br>Profile                            | When you join meetings and webir<br>email address will also be visible to | hars hosted on Zoom, your profile information, including your name and profile picture<br>the <u>account owner</u> and host when you join meetings or webinars on their account wh | , may be visible to other participants. Your name and<br>ile you're signed in. The account owner and others in | l<br>1   |                    |                |                  |
| Meetings<br>Webinars<br>Recordings<br>Settings | the meeting can share this information                                    | don with apps and others. Jessica Reilly Jessica Reilly- USMS                                                                                                    |                                                                                                    |          |                    | -              | Edit             |
|                                                |                                                                           | First Name                                                                                                    | Last Name                                                                                                    |          |                    |                |                  |
| -                                              |                                                                           | Jessica 👫                                                                                                    | Reilly                                                                                                    | lb.      |                    |                |                  |
|                                                |                                                                           | Display Name                                                                                                    |                                                                                                    |          |                    |                |                  |
|                                                |                                                                           | Jessica Reilly - USMS                                                                                                    |                                                                                                    |          |                    |                |                  |
|                                                |                                                                           | Enter a name (e.g. your first national that you would like your Zoon                                                                                                    |                                                                                                    | ame)     |                    |                |                  |
|                                                |                                                                           | Pronouns (?)                                                                                                    | Share in a meeting or v                                                                                        | vebinar? |                    |                |                  |
|                                                |                                                                           | Enter your pronouns                                                                                                    | Ask me every time                                                                                              | *        |                    |                |                  |
|                                                |                                                                           | Pronouns are always visible to<br>card                                                                                                    | your contacts on your                                                                                          | profile  |                    |                |                  |
|                                                |                                                                           | Caru                                                                                                    |                                                                                                    |          |                    |                |                  |
|                                                |                                                                           | Department                                                                                                    |                                                                                                    |          |                    |                |                  |
|                                                |                                                                           | e.g. Product                                                                                                    |                                                                                                    |          |                    |                |                  |
|                                                |                                                                           | Manager                                                                                                    |                                                                                                    |          |                    |                |                  |
|                                                |                                                                           | Enter manager's name or er                                                                                                    | mail                                                                                                    |          |                    |                |                  |
|                                                |                                                                           | Job Title                                                                                                    |                                                                                                    |          |                    |                |                  |
|                                                |                                                                           | e.g. Product Manager                                                                                                    |                                                                                                    | l¦ı      |                    |                |                  |
|                                                |                                                                           | Company                                                                                                    |                                                                                                    |          |                    |                |                  |
|                                                |                                                                           | Company/Organization Nar                                                                                                    | ne                                                                                                    | l0       |                    |                |                  |
|                                                |                                                                           | Location                                                                                                    |                                                                                                    |          |                    |                |                  |
|                                                |                                                                           | e.g. San Jose                                                                                                    |                                                                                                    | þ        |                    |                |                  |
|                                                |                                                                           | Save Cancel                                                                                                    |                                                                                                    |          |                    |                |                  |

# Download Zoom Client/App and Installation

Options may vary slightly depending on your computer and/or phone's Operating System.

Windows–Microsoft Windowscomputers and MacOS – Apple Mac computers

- The Windows client allows for joining meetings, scheduling, screen sharing, recording, virtual backgrounds, sharing files, and more.
- Go to "<u>Zoom.us</u>"
- Above the "Sign up, it's free" option, select resources
- Select "Download Zoom Client"
- Under "Zoom Client for Meetings", select "Download"
- Save the file, it will be named:
  - Windows "ZoomInstaller"
  - MacOS "Zoom.pkg"
- Run the install with the default options
- Once the install completes, you may sign into the client

|      |             |                 |                                                                                                    |                                  |                             | REQUEST A DEMO | 1.888.799.96   | RESOURCES -                                                           | SUPPORT |
|------|-------------|-----------------|----------------------------------------------------------------------------------------------------|----------------------------------|-----------------------------|----------------|----------------|-----------------------------------------------------------------------|---------|
| zoom | SOLUTIONS - | PLANS & PRICING | CONTACT SALES                                                                                          |                                  | JOIN A MEETING              | HOST A MEETING | •              | ownload Zoom Client                                                   | t       |
|      |             |                 | Download Cen                                                                                           | ter                              | Download for I              | ſAdmin 🖌       | Li<br>Vi<br>Zi | deo Tutorials<br>ve Training<br>lebinars and Events<br>bom Blog<br>NQ |         |
|      |             |                 | Zoom Client for N<br>The web browser client will dow<br>meeting, and is also available for<br>Download | vnload automatically when you st | art or join your first Zoom |                | Z              | ivacy and Security<br>bom Virtual Backgrou<br>DVID-19 Resources       | inds    |
|      |             |                 | Download 64-bit Client Dow                                                                             | wnload ARM Client                |                             |                |                |                                                                       |         |

#### iPhone/iPad (iOS)

- The mobile app can be used to join Zoom meetings when you're on the go.
- The iOS client contains most of the tools included in the Windows/MacOS clients. It is missing tools for file sharing, recording meetings, support sessions, and some security features (such as locking a room to prevent additional users from joining a meeting).
- Go to the App Store
  - If on an Android-based phone (such as a Samsung Galaxy S10, Google Pixel, OnePlus 6, etc.), please us Google Play Store to download the Zoom app
- Search "Zoom"
- Download the app "ZOOM Cloud Meetings"
- Once installed, open the app
- Select "Sign In" and enter the credentials you used to set up your account.

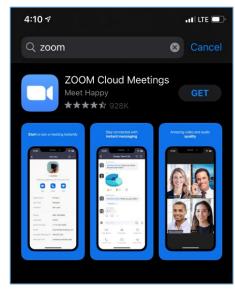

# Checking for Zoom Updates

Ensure you are operating on the most current version of the Zoom Client/App

| Zoom      |                   |                 |           |                |                    | - 🗆 X                                                       |
|-----------|-------------------|-----------------|-----------|----------------|--------------------|-------------------------------------------------------------|
|           |                   | Home            | ⊂<br>Chat | ()<br>Meetings | Contacts           | Q Search                                                    |
|           |                   |                 |           |                |                    | Jessica Reilly - USMS BASIC<br>jre***@usmastersswimming.org |
|           |                   |                 |           |                |                    | Image: Add a Personal Note                                  |
|           |                   |                 |           |                | 02:06 F            | Settings                                                    |
|           |                   | +               |           |                | Tuesday, July 13,  | Available                                                   |
|           |                   |                 |           |                |                    | • Away                                                      |
|           | New Meeting 🗸     | Join            |           |                |                    | • Do not disturb                                            |
|           |                   |                 |           |                |                    | My Profile                                                  |
|           | 19                |                 |           |                |                    | Try Top Features                                            |
|           | 19                | <b>↑</b>        |           |                | No upcoming meetin | Help >                                                      |
|           | Schedule          | Share screen    |           |                |                    | Check for Updates                                           |
|           |                   |                 |           |                |                    | Switch to Portrait View                                     |
|           |                   |                 |           |                |                    | Sign Out                                                    |
|           |                   |                 |           |                |                    | Buy a License                                               |
|           |                   |                 |           |                |                    |                                                             |
|           |                   |                 |           |                |                    |                                                             |
|           |                   |                 |           |                |                    |                                                             |
| 🖸 Zoom Up | odate             |                 |           |                | -                  |                                                             |
|           |                   |                 |           |                |                    |                                                             |
| Yo        | ou are up         | to date         |           |                |                    |                                                             |
| You       | are on the latest | version 5.11.10 | (8200).   | Release        | notes              |                                                             |
|           |                   |                 |           |                |                    |                                                             |
|           |                   |                 |           |                |                    | Close                                                       |

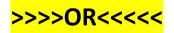

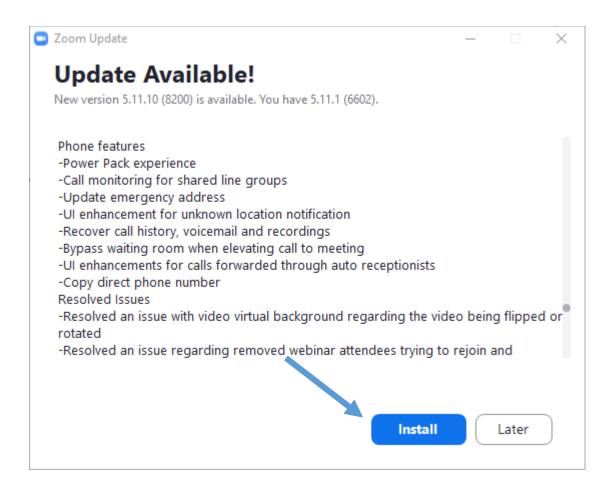

If you receive the following message:

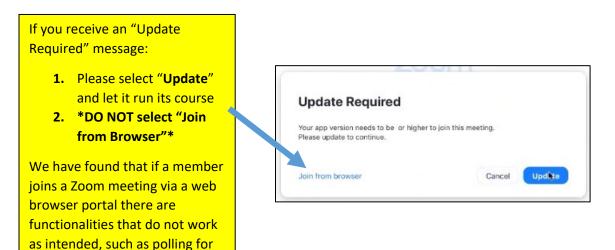

voting.

# Meetings held in conjunction with the Annual Meeting

Committee meetings held in conjunction with the Annual Meeting will be hosted via Zoom. It is highly recommended that delegates <u>Sign Up</u> for an account and use it to <u>login</u> to Zoom.

- On the <u>2022 USMS Virtual Annual Meeting Schedule page</u>, select the meeting you are interested in attending.
  - There you will be able to see more information on the meeting, speakers, in addition to the Zoom meeting information. <u>This guide will help you navigate</u> through using the Sched functionality.
  - Attendees can choose their preferred time zone (calendar defaults to EDT otherwise).
     For those attending the sessions of the House of Delegates in person, the time zone in Denver, CO is Mountain Daylight Time (MDT) - please note the appropriate meeting times for your specific time zone.
- Customized links for each of the House of Delegates sessions will be sent directly to voting delegates at a future date. Non-voting delegates will be able to watch HOD sessions via a live streaming platform.

## Registering for a Meeting via Zoom

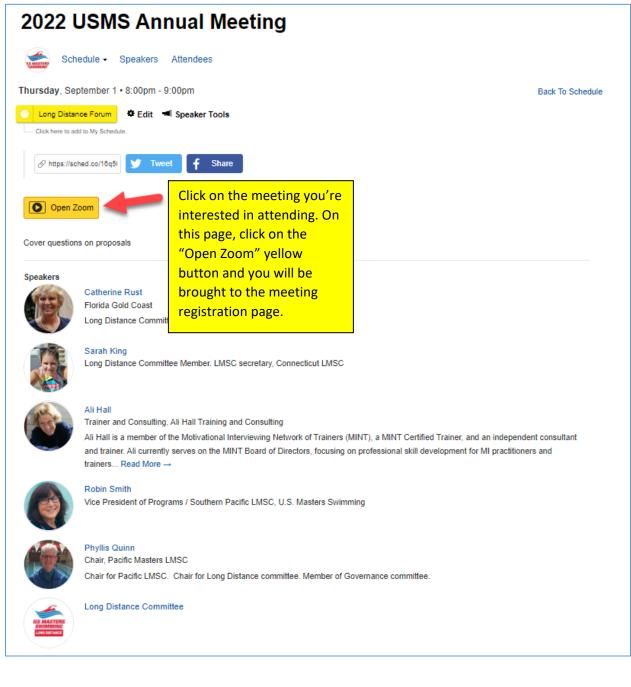

| You will be brought to the     |
|--------------------------------|
| registration page for the      |
| desired meeting. Enter the     |
| required information and click |
| "Register".                    |

| Торіс          | Long Distance Forum                                                                               |                                                                    |
|----------------|---------------------------------------------------------------------------------------------------|--------------------------------------------------------------------|
| Time           | Sep 1, 2022 08:00 PM in Eastern Time (US and Canada)                                              |                                                                    |
|                |                                                                                                   | U.S. MASTERS<br>SWIMMING                                           |
|                |                                                                                                   | * Required information                                             |
| First Name *   |                                                                                                   | Last Name *                                                        |
|                | l)                                                                                                | dl dl                                                              |
| Email Addres   | ;s *                                                                                              | Confirm Email Address *                                            |
|                | lt.                                                                                               | dl dl                                                              |
| with their Ter | you provide when registering will be shared with the accou<br>rms and Privacy Policy.<br>Register | nt owner and host and can be used and shared by them in accordance |

Webinar Registration

Once registered, you will be brought to a confirmation page. On that page, you will receive the meeting link in addition to having the option to add the meeting to your preferred calendar:

|                             | Webinar Registration Approved                                                                                           |                          |
|-----------------------------|----------------------------------------------------------------------------------------------------|--------------------------|
| Торіс                       | Long Distance Forum                                                                                                    | 5                        |
| Time                        | Sep 1, 2022 08:00 PM in Eastern Time (US and Canada)                                                                    |                          |
| Webinar ID<br>To Join the V | <ul> <li>Add to calendar -</li> <li>Google Calendar</li> <li>Outlook Calendar (.ics)</li> <li>Yahoo Calendar</li> </ul> | U.S. MASTERS<br>SWIMMING |
|                             | , Mac, iPad, iPhone or Android device:<br>is URL to join. https://us06web.zoom.us/w/88936440314?                        |                          |
|                             | is Registration                                                                                                    |                          |
|                             | your registration at any time.                                                                                          |                          |

You will also receive a confirmation email with the zoom link information:

| From<br>To:<br>Subj<br>Date | ject:                                                                                                 | U.S. Madara Salawina<br>Jana Salara Salay<br>Lang Dalataon France Confinedion<br>Transador, July 5, 2022 23:14-1491                                                                                                    |  |  |
|-----------------------------|----------------------------------------------------------------------------------------------------|----------------------------------------------------------------------------------------------------|--|--|
|                             |                                                                                                    |                                                                                                    |  |  |
|                             |                                                                                                    |                                                                                                    |  |  |
|                             | Hello Jessica                                                                                         | a,                                                                                                    |  |  |
|                             | Thank you for registering for Long Distance Forum. You can find information about this webinar below. |                                                                                                    |  |  |
|                             | Long D                                                                                                | istance Forum                                                                                                    |  |  |
|                             | Date &                                                                                                | Time Sep 7, 2021 08:00 PM Eastern Time (US and Canada)                                                                                                    |  |  |
|                             | Webina                                                                                                | r ID 930 0656 2776                                                                                                    |  |  |
|                             | Passco                                                                                                | de 706339                                                                                                    |  |  |
|                             | WAYS TO .<br>1. Join<br>Join<br>If the button<br>https://zoom<br>F2BZGRDN/<br>To keep th              | ed your registration at any time.<br>JOIN ZOOM<br>from PC, Mac, iPad, or Android<br>Webinar<br>above does not work, paste this into your browser:<br><u>uswi030056277778-http://www.scate.com/org/10/184/Hac2bs2a08</u><br><u>uswi030056277778-http://www.scate.com/org/184/Hac2bs2a08</u><br><u>uswi03077778-http://www.scate.com/org/184/Hac2bs2a08</u><br><u>uswi03077778-http://www.scate.com/org/184/Hac2bs2a08</u><br><u>uswi03077778-http://www.scate.com/org/184/Hac2bs2a08</u><br><u>uswi03077778-http://www.scate.com/org/184/Hac2bs2a08</u><br><u>uswi0307778-http://www.scate.com/org/184/Hac2bs2a08</u><br><u>uswi03077778-http://www.scate.com/org/184/Hac2bs2a08</u><br><u>uswi03077778-http://www.scate.com/org/184/Hac2bs</u> |  |  |
|                             | 2. Join via                                                                                           | audio                                                                                                    |  |  |
|                             | One tap                                                                                               | US: <u>+13017158592.93008582776#</u> *708339# or <u>+13128288799.93006562776#</u> *708339#                                                                                                    |  |  |
|                             | mobile:<br>Or dial:                                                                                   | For higher quality, dial a number based on your current location.<br>US: +1 301 715 8592 or +1 312 626 8799 or +1 629 205 6099 or +1 253 215 8782 or +1 346 248 7799 or +1 689 900<br>6833                                                                                                    |  |  |
|                             | Webinar ID:                                                                                           | 930 0656 2776                                                                                                    |  |  |
|                             | Passcode:                                                                                             | 706339                                                                                                    |  |  |
|                             | International                                                                                         | numbers                                                                                                    |  |  |
|                             | Thank you!                                                                                            |                                                                                                    |  |  |

# Bookmarking your favorite meetings

<u>Sign up for a SCHED account</u> and use it to <u>login to Sched</u> to bookmark your favorites, indicate your plans to attend, and/or sync meeting details to your phone or calendar.

If you're a first timer using Sched, this guide will help you navigate through using the Sched functionality.

| If a meeting has a "pin" symbol it has already been pinned to your schee                                              | dule by the host                       |
|----------------------------------------------------------------------------------------------------|----------------------------------------|
| 2022 USMS Annual Meeting                                                                                              |                                        |
| 2022 USMS Annual Meeting                                                                                              |                                        |
| Schedule - Speakers Attendees                                                                                         | [] 🕞 🖂 🏏 f                             |
| View All Past Dates     Sunday, August 21     Tuesday, August 23     Wednesday, August 24     Thursday, August 25     | 💣 App Store 庨 Google Play              |
| Sunday, August 28                                                                                                    | Schedule or People Search              |
| Tuesday, August 30                                                                                                    | Timezone                               |
| 8:00pm EDT New Delegate Orientation                                                                                   | America/New York -                     |
| Carrie Stolar • Chris Colbum                                                                                          | Filter By Date                         |
| 8:30pm EDT Delegate orientation and USMS Townhall                                                                     | 🏢 Jun 10 -Sep 18, 2022                 |
| Peter Guadagni • Dawson Hughes • Chris Colburn • Jessica Reilly                                                       | Filter By Venue                        |
|                                                                                                    |                                        |
| Wednesday, August 31                                                                                                  | Filter By Type<br>Committee Meetings   |
| 8:00pm EDT O Breadbasket Zone Meeting                                                                                 | Deadline Forum                         |
| Robin Tracy                                                                                                    | <ul> <li>House of Delegates</li> </ul> |
|                                                                                                    | In Person Delegates Orientation        |
| Thursday, September 1                                                                                                 | <ul> <li>Zone Meeting</li> </ul>       |
| 7:00pm EDT O Colonies Zone Meeting O Great Lakes Zone Meeting O South Central Zone Meeting                            | ★ Popular                              |
| Douglas Sayles Lisa L Brown Nicole Christensen                                                                        | Recently Active Attendees              |
| Southeast Zone Meeting<br>Randy Marchman                                                                              | SH 👰 豰                                 |
| 8:00pm EDT Catherine Rust • Sarah King • Ali Hall • Robin Smith • Phyllis Quinn • Long Distance Committee             | Q 🇊 💮                                  |
| 9:00pm EDT Northwest Zone Meeting Coceana Zone Meeting Ian King Southwest Zone Meeting Kenny Brisbin • Arlette Godges | BD More                                |

Select a meeting you are interested in. You will be able to see more details about the meeting, the speaker(s), as well as add the meeting to your personal agenda.

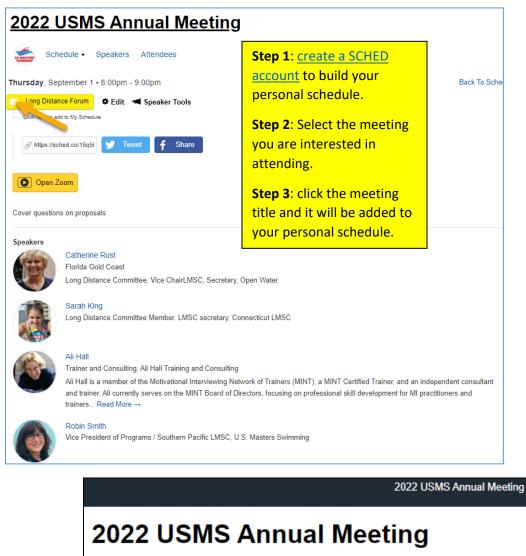

| Schedule - Speakers Attendees           |
|-----------------------------------------|
| Thurs Jy, September 1 • 8:00pm - 9:00pm |
| Cong Distance Forum Speaker Tools       |
| Click here to remove from My Schedule.  |
| A https://sched.co/16q5f Tweet f Share  |
| Open Zoom                               |

14

In your SCHED settings, if you selected the option to make your profile public, you will be added to the list of attendees.

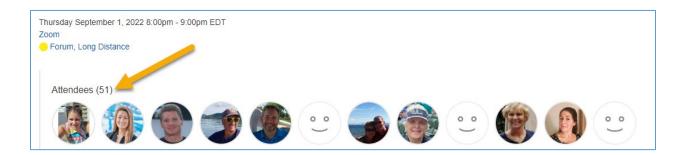

If you created a SCHED account, and bookmarked meetings, SCHED will automatically send you email reminders for meetings on your schedule the day of.

| 2022 USMS Annual Meeting                                                                                                    |
|----------------------------------------------------------------------------------------------------|
| Hi Jessica,<br>Here is your custom schedule for today!<br>Take it with you → <u>Online</u> • <u>Mobile App</u> • <u>Print Ready</u> • <u>iCal Feed</u> |
| Timezone: America/New York                                                                                                    |
| Tuesday, August 30                                                                                                    |
| 8:00pm-8:30pm EDT @ Zoom                                                                                                    |
| New Delegate Orientation                                                                                                    |
| 8:30pm-9:30pm EDT @ Zoom                                                                                                    |
| Delegate orientation and USMS Townhall                                                                                                    |
| VIEW YOUR SCHEDULE                                                                                                    |
| SCHED Organize events? Use Sched to publish your event app & manage attendance. Learn more.                                                            |

# House of Delegates and legislative committee forums

We will be using the Zoom Webinar platform for the HOD sessions and the Legislative committee forums (Legislation, Rules, Long Distance, and BOD).

• Delegates will enter the sessions as view-only participants who can be unmuted if the host chooses. Their view of the webinar is controlled by the host.

## HOD Registration Links for Voting Delegates

Each voting delegate will receive a confirmation email for each HOD session (3) directly from Zoom with their unique and customized links to join each specific session. (Example below) *This information should not be shared with others; it is unique to each specific delegate.* 

| Hello Jessica Reilly - New England,                                                                                          |
|----------------------------------------------------------------------------------------------------|
| Thank you for registering for USMS Annual Meeting: House of Delegates #1. You can find information about this webinar below. |
| USMS Annual Meeting: House of Delegates #1                                                                                   |
| Date & Time                                                                                                    |
| Webinar ID HOD #                                                                                                    |
| Passcode                                                                                                    |
|                                                                                                    |
|                                                                                                    |
| Note: This information and link should not be shared with others; it is unique to you.                                       |
| Please submit any questions to: volunteer@usmastersswimming.org.                                                             |
| You can <u>cancel</u> your registration at any time.                                                                         |
| WAYS TO JOIN ZOOM                                                                                                    |
| 1. Join from PC, Mac, iPad, or Android                                                                                       |
| Join Webinar Click here to join HOD                                                                                          |
| If the button above does not work, paste this into your browser:                                                             |
|                                                                                                    |
| To keep this webinar secure, do not share this link publicly.                                                                |
| Add to Calendar(.ics)   Add to Google Calendar   Add to Yahoo Calendar                                                       |

## Speaking at the microphone for virtual delegates

We will be utilizing the "raise hand" feature in our webinar sessions to allow virtual delegates to raise their hand to indicate that they would like to virtually approach the microphone to address/speak on the topic being discussed.

#### How to use the "raise your hand" feature for virtual delegates

- 1. Click **Raise Hand** in the Webinar Controls. Wyou will be placed in order of the virtual hands raised.
- 2. The host will be notified that you've raised your hand. If the host allows you to speak, you will be prompted to unmute yourself:

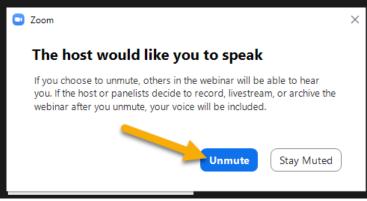

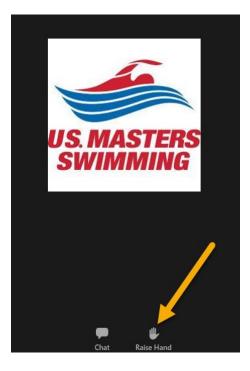

- 3. Once you select "Unmute" you'll be able to speak during the session and all participants will be able to hear you.
- 4. While unmuted, your name is displayed to all delegates.
- 5. Once done, the host will "lower your hand" and put you back on mute.
- 6. No member shall speak in debate more than once on the same question, on the same day, or for longer than two minutes. (per the <u>2022 Proposed Rules of the USMS Annual Meeting</u>)

## Using "Chat" for virtual delegates

Per the <u>2022 Proposed Rules of the USMS Annual Meeting</u>, we will be utilizing the "chat" feature in our webinar sessions to allow virtual delegates to do the following:

- 1. A "chat to host" message is used for virtual delegates to raise points of order or by a nonpanelist member to second a motion.
- 2. Raise privileged and incidental motions (enter motion in chat).
  - a. Participant chat is limited to "hosts and panelists only"
  - b. Chat other than raising privileged and incidental motions or seconding a motion shall be disregarded.
- 3. Seconding motions may be done by anyone other than presiding officer (enter second in chat to host).

### Closed Captioning for HOD Sessions

We will have closed captioning available for our HOD sessions, Friday, Saturday and Sunday.

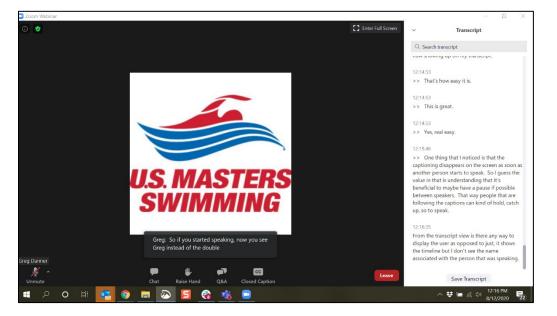

#### How to View Closed Captions

- When closed captions are in use, you will see a notification.
  - In a webinar, you will see the "Closed Caption" icon in the controls on your screen.

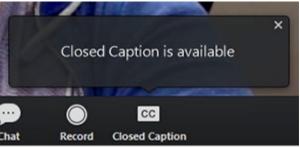

• After selecting Closed Caption, you will see the captioning at the bottom of your screen.

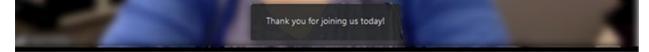

#### View Participant Count

Attendees are able to see how many panelists and attendees are in the webinar. The number of panelists includes the host. It will appear at the top of your screen, after the meeting ID.

| • • | Zoom Meeting ID: | Panelist(1) Attendee(1) |
|-----|------------------|-------------------------|
|     |                  |                         |
|     |                  |                         |
|     |                  |                         |

#### **Recorded Meetings**

We will be using the Zoom Webinar platform for the HOD sessions legislative committee forums (Legislation, Rules, Long Distance) and BOD meeting. The legislative forums will be recorded and posted for public viewing on the 2022 annual meeting page. The HOD sessions and BOD meeting will be recorded for the sole purpose of aiding the USMS Secretary in taking accurate meeting minutes, as approved by the BOD.

Attendees and delegates who join a recorded meeting will be prompted with the following message letting them know the meeting is being recorded:

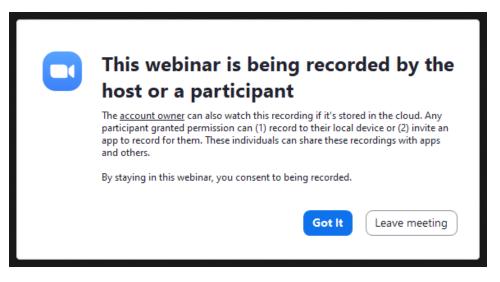

#### Livestreaming the HOD sessions

Attendees will be able to watch HOD sessions via a live streaming platform such as YouTube. The link to the livestream will be provided in each individual HOD #1, #2, and #3 session on the <u>USMS Annual</u> <u>Meeting Schedule</u> page.

Delegates who join each HOD session will be prompted with the following message informing them of the meeting being livestreamed:

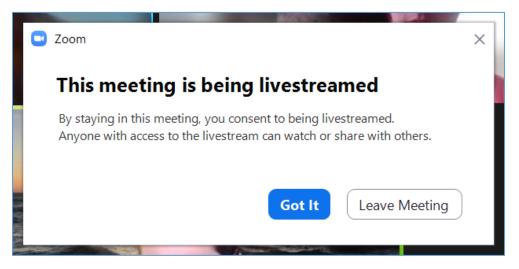

# 2022 Elections: Electronic Voting via Zoom Polling

Due to the hybrid nature of the 2022 Annual Meeting, the 2022 elections will be done electronically.

During the designated HOD session where voting will take place, each voting delegate that:

- 1. <u>signed up</u> for and <u>logged into</u> their own Zoom account; and is
- 2. present on the designated Zoom HOD session during elections,

will receive the election ballot via Zoom polling. Delegates will need to be using their own device (computer or smart phone) to be able to participate in the 2022 elections and submit their ballot.

When the election is opened, voting delegates will see the following election ballot via Zoom polling, automatically pop open on their screen during the Zoom HOD session. (Example from 2021)

|                                                                                                    | 🕒 Polls —                                                                                                    |  |  |  |  |  |  |
|----------------------------------------------------------------------------------------------------|----------------------------------------------------------------------------------------------------|--|--|--|--|--|--|
|                                                                                                    | 2021 Elections: Officers                                                                                                    |  |  |  |  |  |  |
| Each position will have<br>their candidate(s) listed, in<br>addition to a "no response"<br>option. | 1. President         Katie Ledecky         Simone Manuel         Gary Hall, Jr.         no response         2. Vice President of Administration (oversees the follow committees: Championship, Legislation, Registration, a Rules)         Ian Thorpe         Libby Trickett         Caeleb Dressel         no response |  |  |  |  |  |  |
|                                                                                                    | Submit                                                                                                    |  |  |  |  |  |  |

|                                                    | Polls                                                                                                    | — 🗆                     | $\times$ |
|----------------------------------------------------|----------------------------------------------------------------------------------------------------|-------------------------|----------|
|                                                    | 2021 Elections                                                                                                 | : Officers              |          |
|                                                    | Caeleb Dressel                                                                                                 |                         |          |
|                                                    | o no response                                                                                                  |                         |          |
| Make sure each position<br>has an option selected. | 3. Vice President of Community Ser<br>following committees: Coaches; Div<br>Fitness Education; and Sports Medi | versity and Inclusion;  |          |
|                                                    | O Roland Matthes                                                                                               |                         |          |
|                                                    | O Mark Spitz                                                                                                   |                         |          |
|                                                    | O Dara Torres                                                                                                  |                         |          |
|                                                    | 🔘 no response                                                                                                  |                         |          |
|                                                    | 4. Vice President of Local Operation<br>committees: History and Archives;<br>Records and Tabulation; and Recog | LMSC Development;       | 1        |
|                                                    | O Missy Franklin                                                                                               |                         |          |
|                                                    | O Allison Schmitt                                                                                              |                         |          |
|                                                    | Submit                                                                                                    |                         |          |
|                                                    |                                                                                                    | The "Sub<br>until all p |          |

| _                        |  | $\times$ |  |  |  |
|--------------------------|--|----------|--|--|--|
| 2021 Elections: Officers |  |          |  |  |  |
|                          |  |          |  |  |  |
|                          |  |          |  |  |  |
|                          |  |          |  |  |  |
|                          |  |          |  |  |  |
|                          |  |          |  |  |  |
|                          |  |          |  |  |  |
|                          |  |          |  |  |  |
|                          |  |          |  |  |  |
|                          |  |          |  |  |  |
|                          |  |          |  |  |  |
|                          |  |          |  |  |  |
|                          |  |          |  |  |  |
|                          |  |          |  |  |  |
|                          |  |          |  |  |  |

Once all positions have your desired candidate selected, the "Submit" button will automatically turn blue.

Once you have completed your ballot, select "Submit".

Once submitted the poll will disappear.

| — [ | ) X |                                                             |
|-----|-----|-------------------------------------------------------------|
| ſS  |     |                                                             |
|     |     | In the event you close out<br>of the election ballot before |
|     |     | submitting your votes                                       |
|     |     |                                                             |
|     |     |                                                             |
|     |     |                                                             |
|     |     |                                                             |
|     |     |                                                             |
|     |     |                                                             |
|     |     |                                                             |
|     |     |                                                             |
|     |     |                                                             |
|     |     |                                                             |
|     | - C |                                                             |

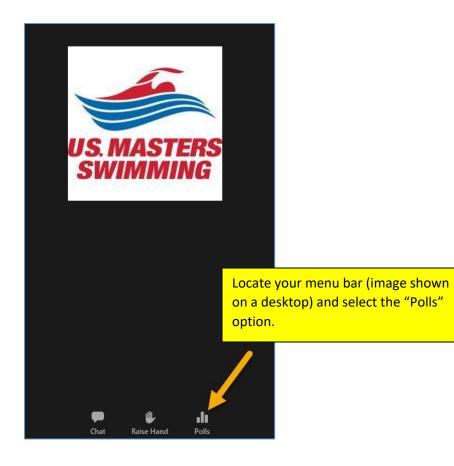

|                                                                             | Polls                 | —   |         | ]                                             |
|-----------------------------------------------------------------------------|-----------------------|-----|---------|-----------------------------------------------|
|                                                                             | 2021 Elections: Offic | ers |         |                                               |
| The ballot will re-appear<br>with your previous<br>selections still intact. | 🔿 Nathan Adrian       |     |         |                                               |
|                                                                             | O Sun Yang            |     |         |                                               |
|                                                                             | 🔘 no response         |     |         |                                               |
|                                                                             | 6. Secretary          |     |         |                                               |
|                                                                             | O Ryan Lochte         |     |         |                                               |
|                                                                             | O Matt Grevers        |     |         |                                               |
|                                                                             | 🔿 no response         |     |         |                                               |
|                                                                             | 7. Treasurer          |     |         |                                               |
|                                                                             | O Michael Phelps      |     |         |                                               |
|                                                                             | O Kristin Otto        |     | desired | Il positions have your<br>candidate selected, |
|                                                                             | O no response         |     |         | ubmit" button will<br>atically turn blue.     |
|                                                                             | Submit                |     |         | ou have completed                             |
|                                                                             |                       |     | your ba | allot, select "Submit".                       |

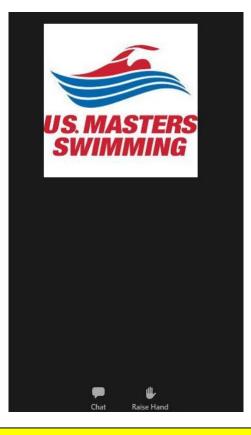

Once your ballot has been submitted, the poll will disappear, and you will no longer have a "Polls" option in your menu bar.